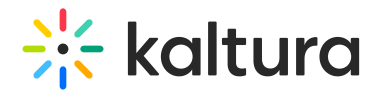

## Viewing the Schedule for Your Classroom

Last Modified on 12/07/2021 8:30 pm IST

## **To view the schedule for your classroom**

• Select the Scheduling Tab.

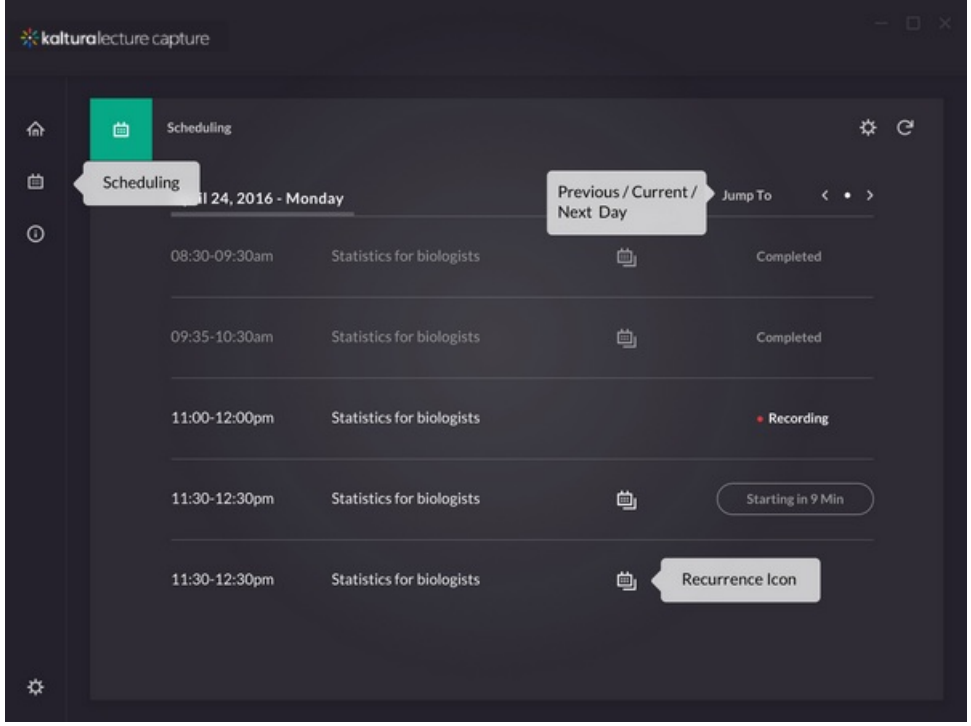

The Scheduling page shows the agenda with a table under each day, detailing the event time title and the status if completed. The agenda is sorted by date/time always. If the event is a recurring event a recurring icon is displayed.

- Click on the Previous or Next arrows to scroll to the Previous or Next day.
- Click on the circle to return to the current day.
- The currently recorded lecture appears as "Recording".